## **OMERO** web link

## Step-by-step guide: How can I retrieve a web link that directs to my OMERO project?

- 1. Choose the Project, Dataset or Image file for which you would like to retrieve a web link.
- 2. Left-click on the "Link to this..."-icon will open a small window with the requested web link.
- 3. User Strg+C or right-click+copy to copy the link.

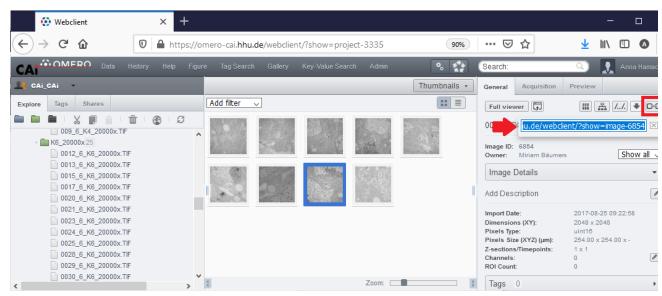

The object IDs within OMERO are never changing. Therefore renaming does not affect the IDs and the generated web links are permanent.

## **Related articles**

(i)

- OMERO download
- OMERO upload
- OMERO search
- OMERO web link
- OMERO data sharing